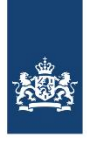

Nederlandse Voedsel- en Warenautoriteit Ministerie van Landbouw. Natuur en Voedselkwaliteit

# **Werkvoorschrift Toezicht op Ontvangstcontrole pluimvee uit andere lidstaat Bijlage 3, Uitleg Traces-NT**

Code: K-PL-TO-WV01b3

# **Handleiding**

Er is een handleiding beschikbaar: TRACES NT-INTRA user guide for competent authorities.

Deze is als volgt te vinden:

Intranet -> Werkwijzer -> Directie Keuren (KEUR) -> Afdeling Veterinaire keuring & exportcertificering Noord & Zuid (VKEN & VKEZ) -> Levend vee -> Onder het kopje "certificering algemeen" -> Handleiding TRACES NT intra, zowel in NL als in EN.

#### **QR code**

Scan middels een QR-code-scannerapp op een smartphone de QR code op het certificaat. Open de browser en log in. Het certificaat verschijnt nu op de smartphone.

Om het resultaat van een uitgevoerde steekproefcontrole in te voeren ofwel om de door de pluimveeslachterij gemelde omissies (zie bijlagen 1, 2 en 4 voor de inhoudelijke uitleg) vast te leggen: Kies bovenaan het scherm voor "Deel III: Controls" en druk vervolgens op " + Add new control. Vervolgens kan het resultaat van de controle in worden gevuld.

#### **Uitleg aan de hand van printscreens**

Aan de hand van printscreens volgt hieronder een technische uitleg (hoe werkt het systeem) hoe deel III van het certificaat ingevuld kan worden. *De inhoudelijke uitleg (welke bevinding wordt waar aangeduid) is terug te vinden in bijlagen, 1, 2 en 4.*

Log in op<https://webgate.ec.europa.eu/tracesnt/> (TNT)

## Klik op Documents;

### Klik op EU Intra:

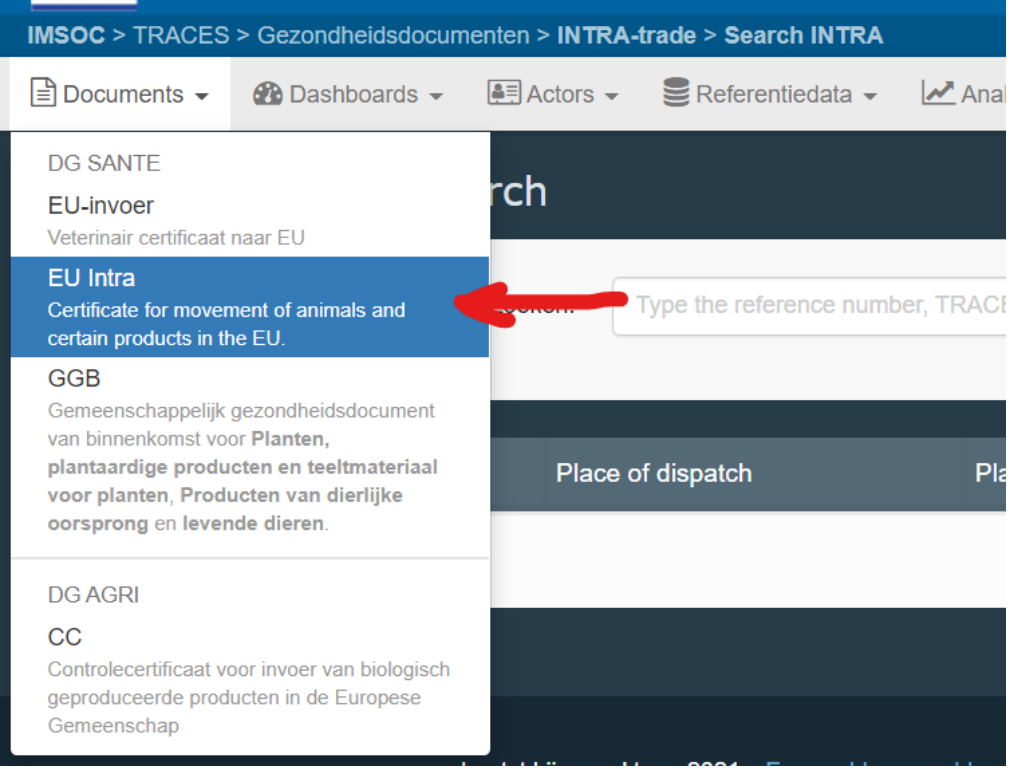

en vul het certificaatnummer in bij "Zoeken" en druk op Zoeken.

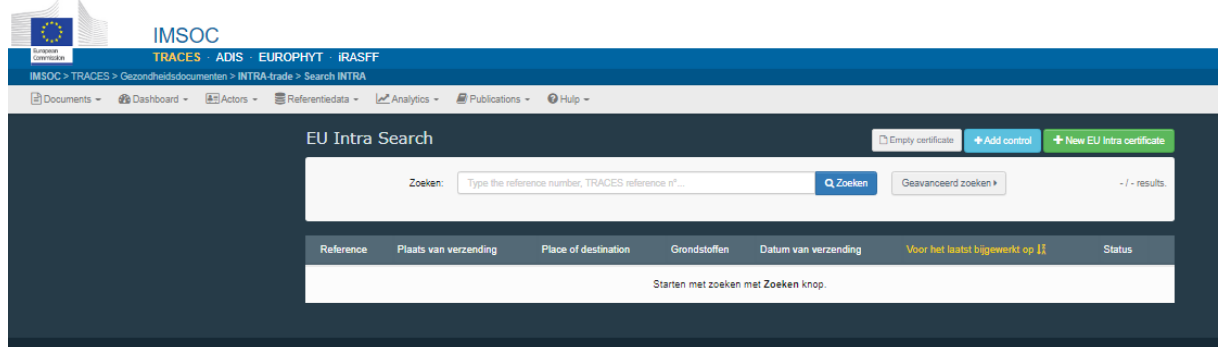

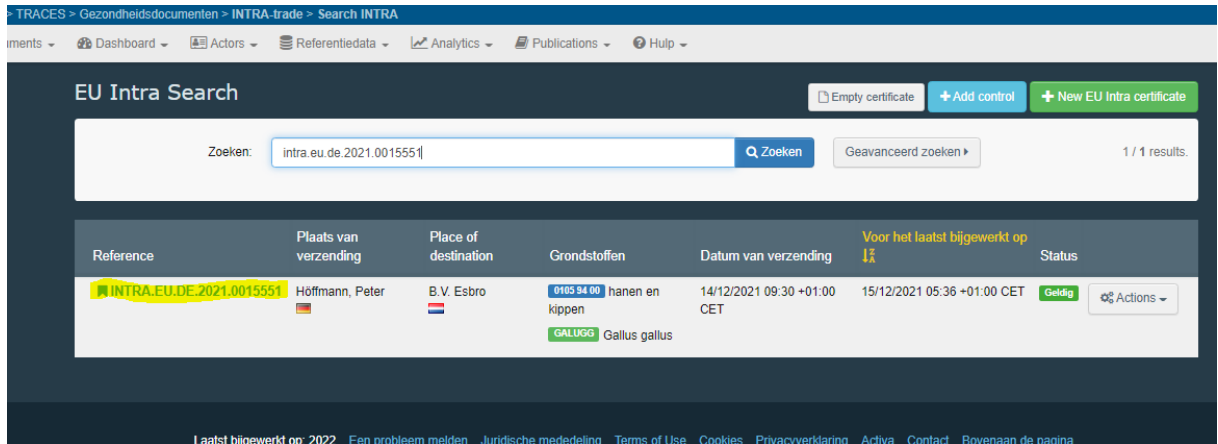

Door op het hieronder geel gearceerde certificaatnummer te klikken opent het certificaat.

Indien gewenst om het certificaat af te drukken: Druk op "Actions". Er klapt nu een keuzemenu uit, en er kan gekozen worden voor "afdrukken van pdf".

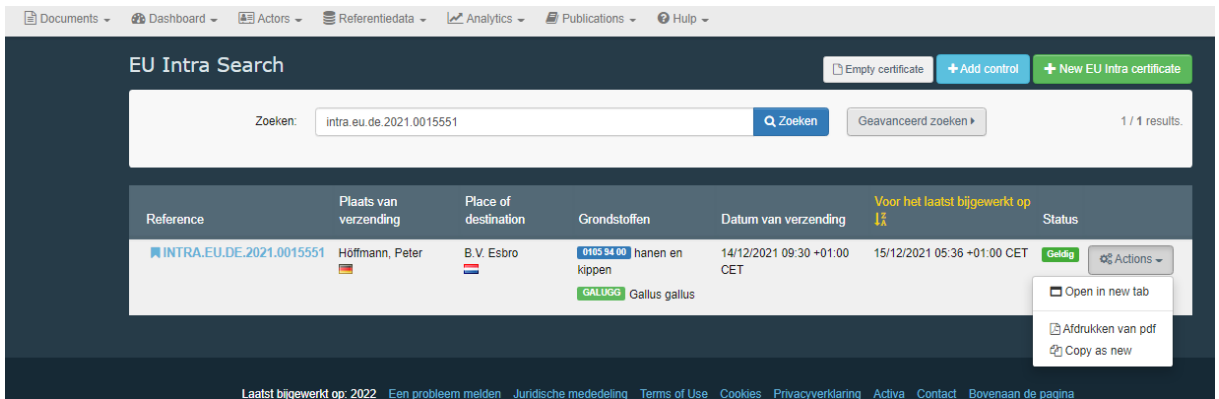

Invoeren van het resultaat van een uitgevoerde controle: Klik in het geopende certificaat op "Deel III: Controles";

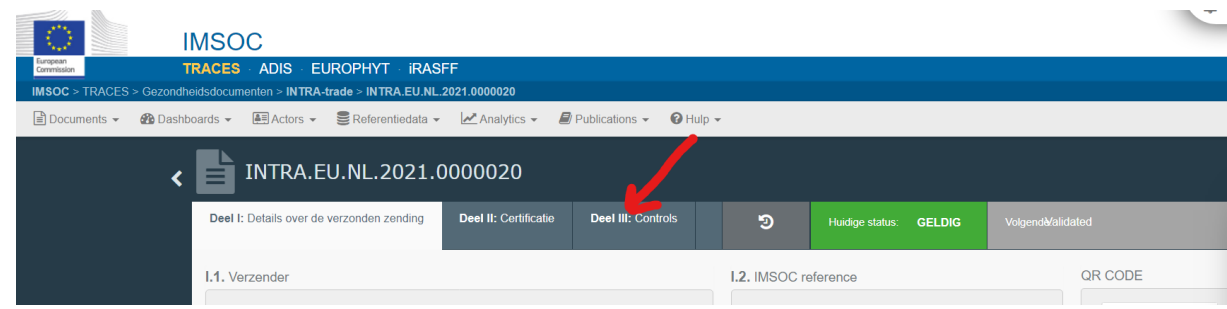

Klik op "Add new control";

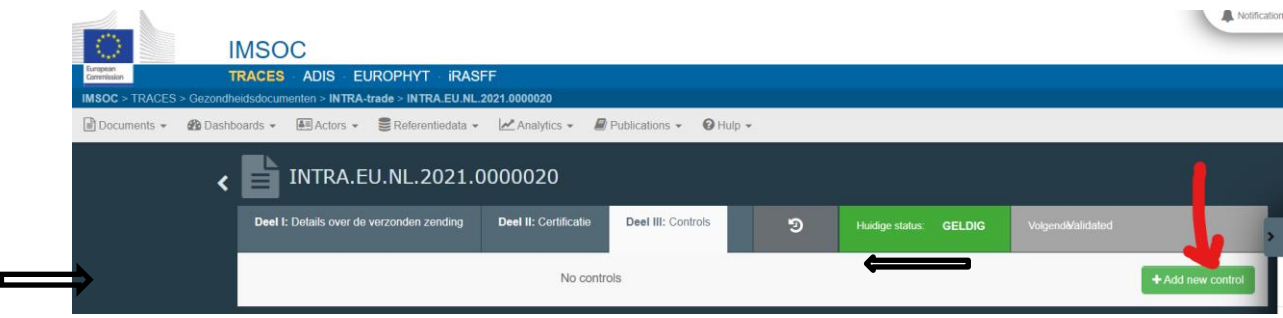

Vul de uitkomst van de DOM-controle (III.3-III.5 en III7) in (verplicht velden) zoals is beschreven in bijlage 7 van de instructie. In bijlage 6 van de instructie is per geconstateerde omissie aangegeven hoe de registratie plaatsvindt.

Indien er sprake was van onregelmatigheden met betrekking tot Verordening (EU) 1/2005 of inzake diergezondheidscertificering waren, klik aan wat van toepassing was bij III.8 en III.9.

Vul indien van toepassing III.10 en III.11 in.

Vul bij III.13 de plaats van de officiële controle in. In geval van slachthuis, klik aan: "approved establishment".

Indien het resultaat van de controle wordt vastgelegd door een OA wordt de controle bewaard door in de onderstaande balk te klikken op "save control". Indien de OD het resultaat van de uitgevoerde controles vastlegt of indien een OD een door een OA ingevulde controle gaat ondertekenen wordt middels de knop "submit control" de controle ondertekend.

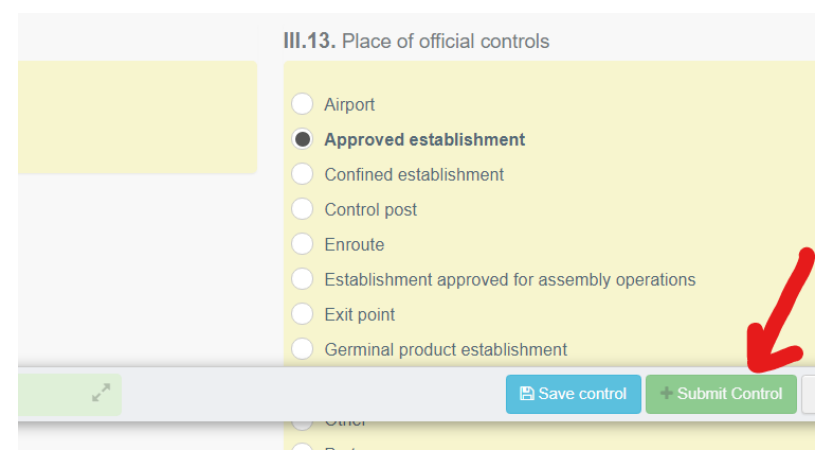

Wanneer een van de bovenstaande handelingen niet lukt kan contact opgenomen met de Helpdesk Traces via [nvwahelpdesktraces@nvwa.nl](mailto:nvwahelpdesktraces@nvwa.nl) of 088-2232100 (keuze 2). Buiten kantooruren: 0652508797.

Einde uitleg